## Claudia's Perfect Placement on a Babylock or Brother

## Marking First Stitch of the Design: Open the Design / Select Set /Embroidery Place empty hoop (no fabric) with grid on the machine. Click the Advance Icon to open the screen.

Click **+1** to advance to the **1**<sup>st</sup> **stitch** of my the design (passing the built-in center stitch) Lower the needle to the grid and place a post it note arrow pointing to the needle.

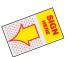

90. 90.

**₹** 10°

10.1 0.17

Reset

**Note: The Babylock & Brother** machines have a "built-in center stitch". You must pass the built-in center stitch to advance to the 1<sup>st</sup> stitch of my design.

Remove hoop from machine and **hoop fabric** using the **1**<sup>st</sup> **stitch placement** per written instructions. For Hooping #1 if the arrow is positioned correctly advance to Color #2.

Click the down arrow

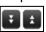

to advance to next color and start stitching.

Minor Adjustments (up, down, left, right)
If you need to reposition the needle do the following:

Memorize the distance you need to move the needle (ie ½" to right ½" down)

\*Select "0" from the Advance Screen (returns to center)
Select OK (moves back a screen)
Select Edit
Select Rotate (the rotate button opens both Move & Rotate)

Use the arrows to move the needle position: 5 clicks moves the needle about 1/4"

Do not watch the needle move! It is not in the correct position it is in the center of the hoop!

Press OK

Select

/ Advance to +1 / needle now moves to corrected position / repeat from \*if you still need to move

## Using the Camera to Align the Design

- Select "0" from the Advance Screen (returns to center)
   Select OK (moves back a screen)
   Select Return (moves back a screen)
- 2. Select the **Scan Icon** (upper right area on screen)
  Touch **OK** (keep the thread & hands out of the way)
- 3. Select Edit

Select Rotate (both Rotate and Move options open)

Select **Zoom** / select **200%** / use the **"4 window arrows" to** move the **view** to see the **Placement Line** (line with the start & end arrows on Claudia's instructions)

Solaris & Luminaire use the Pan Hand / click and drag with finger to position the view / De-select the Pan Hand

- 4. Make adjustments using the **Move** arrows (left, right, up, down) & **Rotate** (cw or ccw) curly arrows: Always start with **0.1 degrees** to **Rotate**. Align the **incoming design** with the **hooped design**.
- 5. Select **OK** when satisfied with the position of the design.

Touch **Embroidery** / **Advance Screen** / **Advance to +1**Once the needle is in the correct position, you need to "walk the stitch line" with no thread.

Use the **+10** to "walk through the design" by lowering the needle often to check needle placement. When the position is correct advance to **Color #2** by clicking the down arrows & start stitching.

If you still need to re-position the needle, repeat steps #1, #3, #4, & #5.